# **Microsoft 365 Apps -paketin latausopas**

- [Alkutoimet](#page-0-0)
- $\bullet$ [Officen lataus ja asennus Windows-tietokoneelle](#page-0-1)
- [Officen lataaminen muille kuin Windows-tietokoneille](#page-2-0)
- [Internet-yhteys ja lisenssi](#page-3-0)
- [Miten toimin ongelmatilanteessa?](#page-3-1)

### <span id="page-0-0"></span>Alkutoimet

- 1. Hyväksy Metropolian [pilvipalveluehdot.](https://amme.metropolia.fi/cloud)
- 2. Kirjautuminen lataussivustolle onnistuu noin kahden tunnin kuluttua pilvipalveluehtojen hyväksymisestä.

### <span id="page-0-1"></span>Officen lataus ja asennus Windows-tietokoneelle

#### ⊕ **Tämä ohje ei koske Metropolian ylläpitämiä laitteita**

Ethän asenna Officea tämän ohjeen mukaan Metropolian ylläpitämiin tietokoneisiin vaan ainoastaan henkilökohtaisesti omistamaasi tietokoneeseen. Microsoft Office on asennettu valmiiksi Metropolian tietokoneille. Löydät ohjeen Microsoft Office 365:n päivittämiseksi Metropolian ylläpitämiin tietokoneisiin [täältä](https://wiki.metropolia.fi/pages/viewpage.action?pageId=200462518). Löydät ohjeen Microsoft Office 2019:n päivittämiseksi Metropolian ylläpitämiin tietokoneisiin [täältä.](https://wiki.metropolia.fi/display/tietohallinto/Microsoft+Office+2021)

- 1. Käynnistä internetselain.
- 2. Siirry osoitteeseen<https://login.microsoftonline.com/>
- 3. Kirjoita käyttäjätunnuksesi muodossa **käyttäjätunnus@metropolia.fi** (ei sähköpostiosoite vaan käyttäjätunnus)

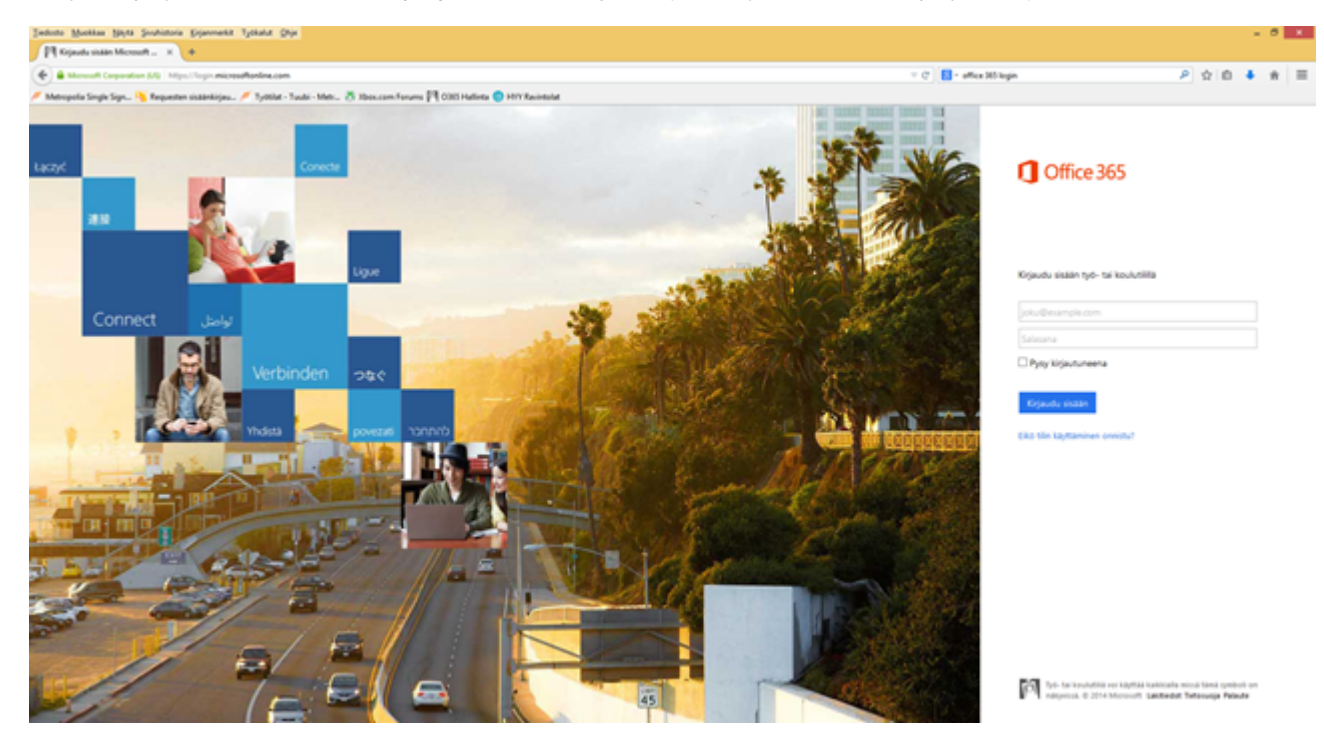

4. Sivusto uudelleenohjaa kirjautumisesi Metropolian palvelimelle.

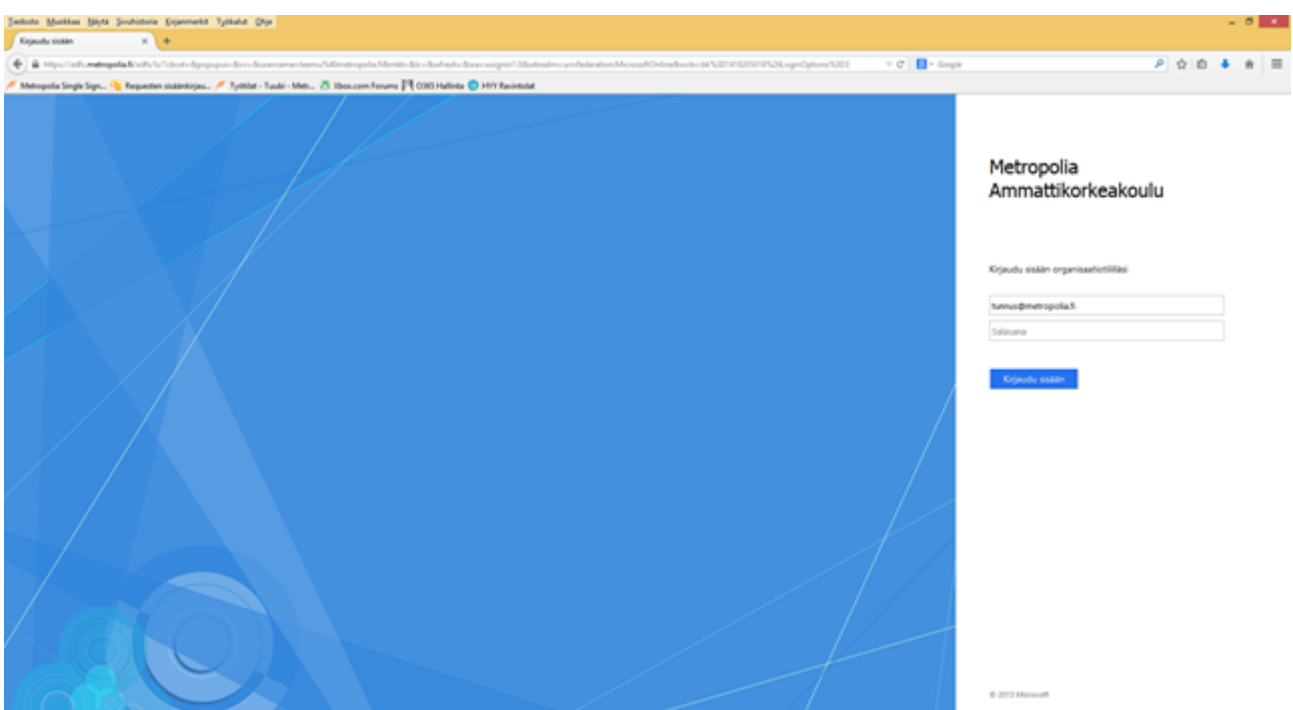

5. Syötä salasanasi valmiiksi täytetyn [käyttäjätunnus@metropolia.fi:](mailto:k%C3%A4ytt%C3%A4j%C3%A4tunnus@metropolia.fi)n alapuolelle.

6. Kirjaudu sisään.

7. Klikkaa **Install Office > Other install options**.

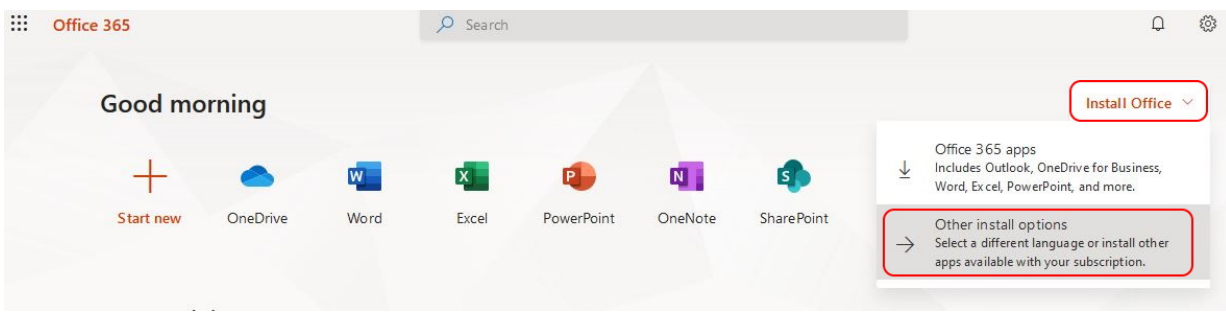

8. Valitse kieli ja bittisyys (32-bit tai 64-bit).

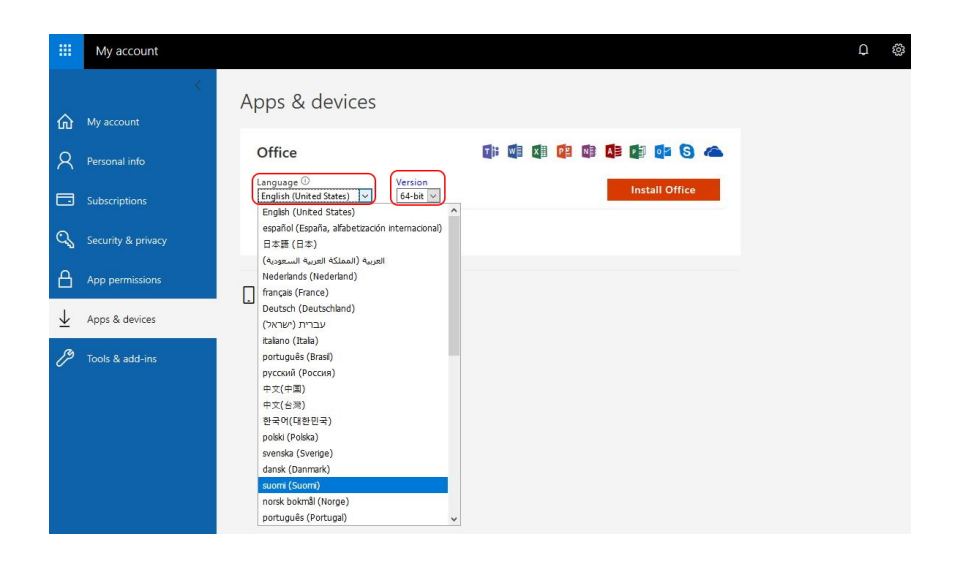

#### 9. Klikkaa **Install Office** -painiketta.

10. Valitse **Tallenna tiedosto (Save file)**. Jos palvelu kysyy tuoteavainta (product key), vastaa **Continuing contract** ja kirjoita käyttäjätunnuksesi muodossa tunnus@metropolia.fi (ei sähköpostiosoite vaan käyttäjätunnus)

#### **TÄRKEÄ VAROITUS!!!** ത

Asennuksen tai Officeen kirjautumisen aikana tietokone kysyy Allow organization to manage your computer / Salli organisaatiosi hallinnoida tietokonettasi. **Älä salli sitä. Kyseisen kysymyksen edessä näkyvä rasti on poistettava ehdottomasti.** Jos jätät rastin paikalleen, se voi haitata tietokoneesi toimintaa monilla eri tavoilla!

Jos olet jättänyt rastin vahingossa paikalleen, voit korjata asian näin:

- 1. Siirry Windowsin **asetuksiin (Settings)**.
- 2. Valitse **Tilit / Accounts**.
- 3. Valitse **Oppilaitos tai työpaikka / Access work or school**.
- 4. Jos näet **Metropolian tilin, poista se**.

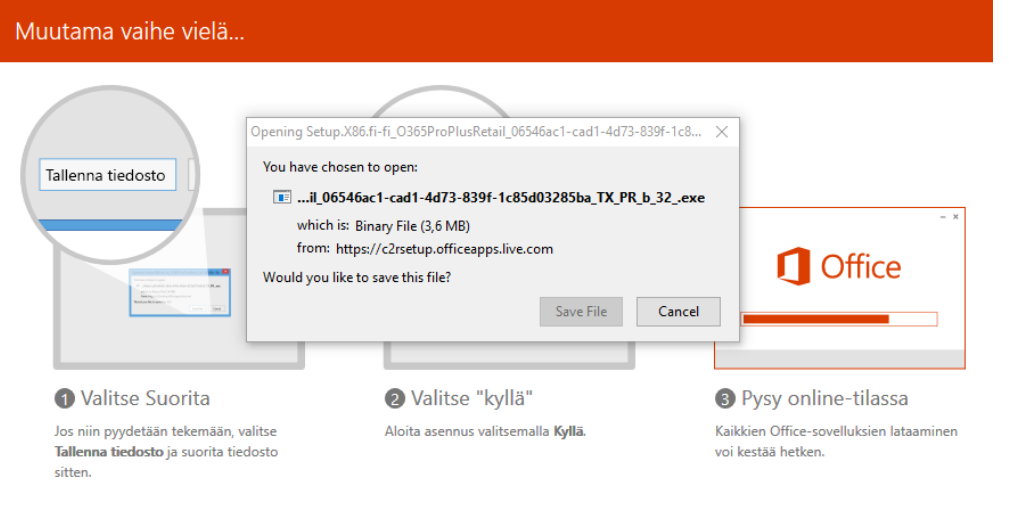

Sulje Tarvitsetko apua asennuksessa?

11. Kun tiedosto on latautunut, käynnistä se. Riippuu tietokoneesi asetuksista, miten käynnistäminen tapahtuu.

12. Asennusohjelma käynnistyy ja opastaa sinut asennuksen loppuun saakka.

13. Käynnistä joku Office-ohjelma. Kun ohjelma kysyy käyttäjätunnusta, kirjoita oma käyttäjätunnuksesi, ja lisää sen loppuun "@metropolia.fi".

Käyttäjätunnus oikeassa muodossaan voisi olla Matti Meikäläinen -nimisellä henkilöllä esimerkiksi "matmeik@metropolia.fi", **ei** "matti.

meikalainen@metropolia.fi". Kirjaudu Metropolian salasanallasi.

14. Jos edellisen kohdan mukaan Office-ohjelmat eivät kysy käyttäjätunnusta ensimmäisellä käynnistyskerralla tai jos olet kirjautunut virheellisesti, kirjaudu uudelleen. Se onnistuu siirtymällä esim. Wordissa **File** -> **Account** -> **Sign out** -> **Sign in**.

### <span id="page-2-0"></span>Officen lataaminen muille kuin Windows-tietokoneille

[Officen asennusopas Apple macOS-koneille](https://wiki.metropolia.fi/display/tietohallinto/Officen+asennus+Mac-tietokoneelle)

#### **Applen iOS-laitteet** (iPad ja iPhone)

- 1. Jos sinulla ei ole henkilökohtaista AppleID-tunnusta, luo sellainen osoitteessa https://www.apple.com
- 2. Lataa Office-sovellukset Applen App Storesta.

#### **Android-laitteet** (esim. Samsung tai Huawei -tabletit ja -älypuhelimet)

- 1. Jos sinulla ei ole henkilökohtaista Google-tiliä, luo sellainen osoitteessa www.google.com
- 2. Lataa Word-, Excel ja PowerPoint Google Play -sovelluskaupasta.

Tabletin käyttöjärjestelmän on oltava Android 4.4 eli Kitkat tai uudempi. Muut vaatimukset ovat 7 tuuman näyttö, gigatavun keskusmuisti sekä arm-suoritin. Siksi sovellukset eivät ole saatavissa joihinkin vanhoihin Android-tabletteihin.

**Linux:** Office-ohjelmistoa ei ole saatavilla Linuxille.

Voit kuitenkin käyttää kaikkia tärkeimpiä Office-palveluita millä tahansa nykyaikaisella verkkoselaimella (Chrome, Chromium, Firefox jne.)

## <span id="page-3-0"></span>Internet-yhteys ja lisenssi

- Microsoft Office 365 tarkistaa lisenssisi voimassaolon 30 päivän välein. Tarkistus tapahtuu internetin kautta. Jos tietokoneesi internet-yhteys katkeaa yli 30 päiväksi, lisenssi lakkaa toimimasta. Jos näin tapahtuu, yhdistä tietokoneesi uudelleen internetiin ja käynnistä Office 365.
- Voit asentaa Office 365 Apps -paketin korkeintaan viidelle tietokoneelle.
- Voit hallita lisenssejäsi osoitteessa [https://technet.microsoft.com/en-us/library/gg982959\(v=office.15\).aspx](https://technet.microsoft.com/en-us/library/gg982959(v=office.15).aspx)

# Hyvä tietää

Microsoft Office 365 Apps toimii seuraavilla käyttöjärjestelmillä:

- Windows 10
- Windows 8.1
- Windows 8
- Windows 7 Service Pack 1
- Windows 10 Server
- Windows Server 2012 R2
- Windows Server 2012
- Windows Server 2008 R2

### **Office 2013 32-bit**

- Windows 7 (32-bit or 64-bit)
- Windows 8 (32-bit or 64-bit)
- Windows 8.1 (32-bit or 64-bit)
- Windows Server 2008 R2 (64-bit)
- Windows Server 2012 (64-bit)

### **Office 2013 64-bit**

- Windows 7 (64-bit)
- Windows 8 (64-bit)
- Windows 8.1 (64-bit)
- Windows Server 2008 R2 (64-bit)
- Windows Server 2012 (64-bit)

[Installing Microsoft Office on a Home Computer](https://tietohallinto.metropolia.fi/display/itservices/Installing+Microsoft+Office+on+a+Home+Computer)

## <span id="page-3-1"></span>Miten toimin ongelmatilanteessa?

- Käynnistä uudelleen laite, jossa ongelma ilmenee.
- $\bullet$ Helpdesk ei tarjoa tukipalveluita omille laitteillesi eikä vastaa niissä ilmentyvistä vioista, vaikka ne liittyisivätkin Metropolian tarjoamiin ohjelmistoihin.
- Jos Office 365 ei toimi laitteessasi, voit esimerkiksi poistaa asennuksen kokonaan Microsoftin internetsivuilta osoitteesta [https://support.office.com](https://support.office.com/en-ie/article/uninstall-office-from-a-pc-9dd49b83-264a-477a-8fcc-2fdf5dbf61d8) [/en-ie/article/uninstall-office-from-a-pc-9dd49b83-264a-477a-8fcc-2fdf5dbf61d8](https://support.office.com/en-ie/article/uninstall-office-from-a-pc-9dd49b83-264a-477a-8fcc-2fdf5dbf61d8) löytyvän ohjeen mukaan, ja asentaa ohjelmiston uudelleen tämän ohjeen mukaan.
- Jos huomaat Microsoftin palvelussa, kirjautumisessa tai muissa Metropolian tarjoamissa palveluissa vikoja, ilmoita asiasta Helpdeskille osoitteessa<https://hd.metropolia.fi>

**Ongelma:** Kun käynnistät ohjelman, ruudulle ilmestyy virheilmoitus "**The program can't start because api-ms-win-crt-runtime-l1-1-0.dll is missing"**

**Ratkaisu:** Asenna puuttuvat Visual C++ 2015 kirjastot, jotka löydät osoitteesta [https://www.microsoft.com/en-us/download/details.aspx?id=48145.](https://www.microsoft.com/en-us/download/details.aspx?id=48145) 64 bitttiseen tietokoneeseen voit asentaa molemmat paketit.

**Ongelma:** Office 365:n aktivointi ei onnistu.

**Ratkaisu:** Tarkasta, että tietokoneesi kellonaika on oikein.